# Manual do CADSEI Usuário Externo

Ministério da Ciência, Tecnologia, Inovações e Comunicações

# Olá, amigo(a) usuário(a).

Este manual vai te ajudar a acessar e utilizar o Sistema de Cadastro e Peticionamento - CADSEI, do Ministério da Ciência, Tecnologia, Inovação e Comunicações - MCTIC.

O CADSEI é o meio exclusivo de encaminhamento de documentos ao MCTIC e possibilita que você se cadastre e peticione como pessoa física, cadastre sua empresa e peticione em nome da pessoa jurídica ou indique um procurador para peticionar em seu nome ou em nome de sua empresa.

O sistema atende os requisitos do Decreto nº 8.539, de 08 de outubro de 2015, que dispõe sobre o uso do meio eletrônico para a tramitação de processos administrativos no âmbito dos órgãos e das entidades da administração pública federal direta, autárquica e fundacional.

A utilização do sistema representa uma economia significativa tanto para você como para a administração pública, já que você não precisa mais se deslocar até Ministério para encaminhar um documento, e passa a poder visualizar ou acompanhar a tramitação de documentos e processos de casa ou do escritório.

Além disso, como os pedidos de vista processual são realizados por meio do CADSEI, o sistema atende aos requisitos de transparência passiva dispostos na Lei nº 12.527/2012, a chamada Lei de Acesso à Informação - LAI.

Em resumo, caso você precise enviar um documento para o MCTIC, seus institutos e unidades de pesquisa, seja em seu nome ou em nome de sua empresa, é por aqui que começamos.

#### Vamos ao trabalho?

Caso você não tenha acessado o sistema ainda, basta acessar a [página do MCTIC](http://www.mctic.gov.br/) e,na lista de links do lado esquerdo da página, clicar em Acesso ao CADSEI

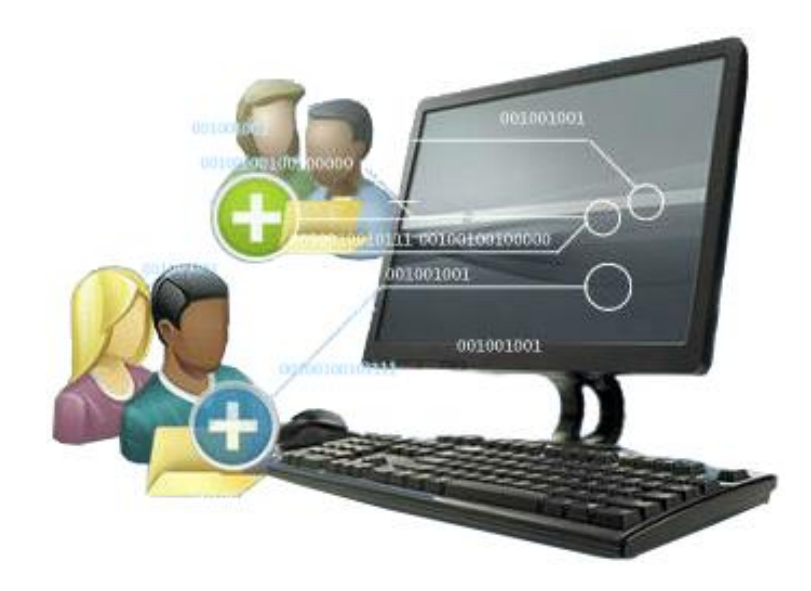

# Sumário

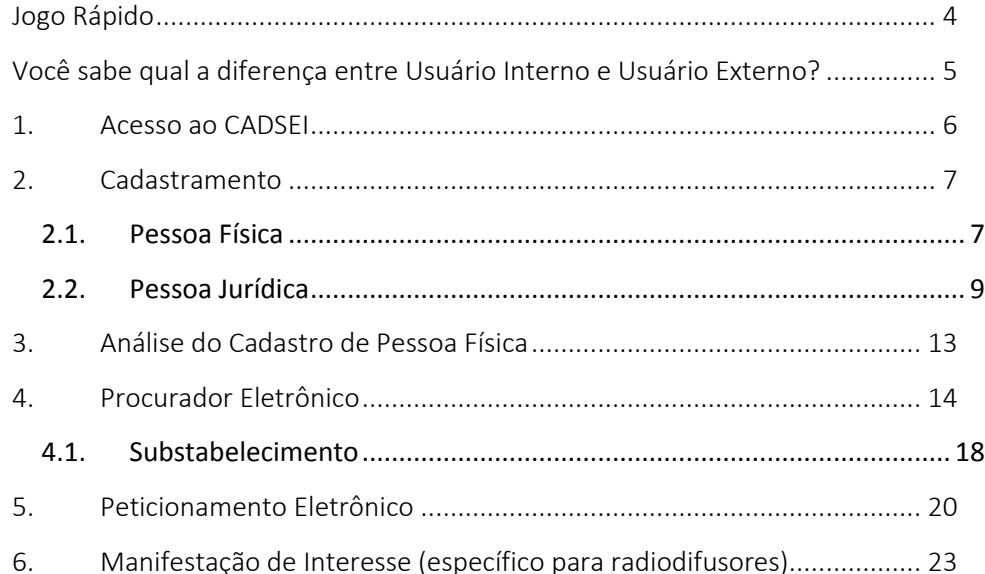

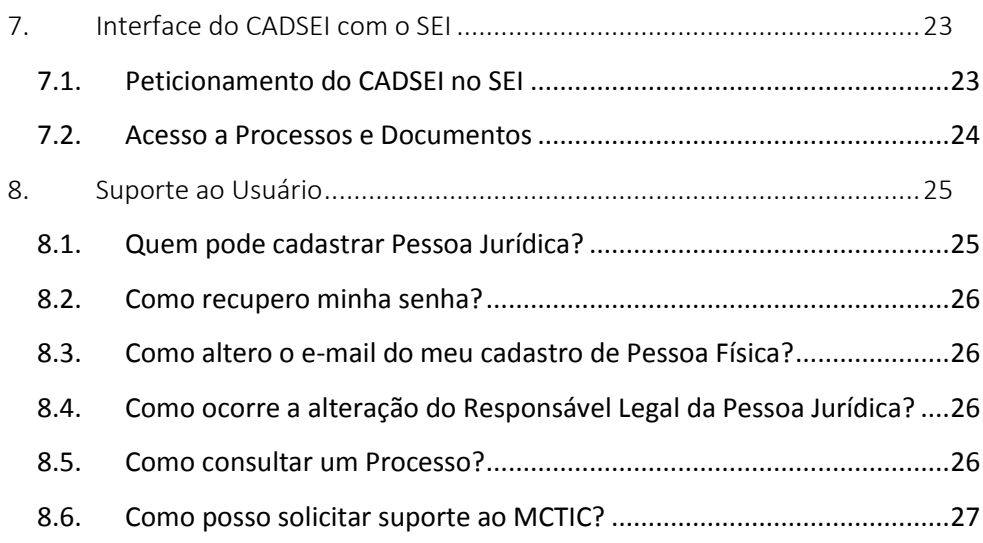

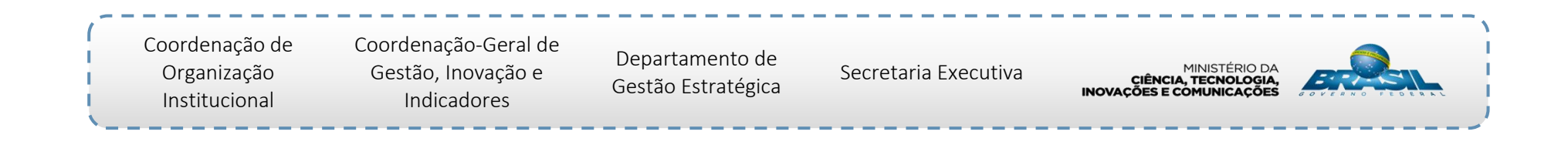

# <span id="page-3-0"></span>Jogo Rápido

#### 1 - Você deseja enviar um documento para o MCTIC?

Acesse o CADSEI - Sistema de Cadastro e Protocolo Eletrônico do SEI.

## 2 - O documento que deseja enviar está em seu nome (pessoa física) ou em nome de uma empresa (pessoa jurídica)?

 É preciso realizar primeiro o cadastro da pessoa física e depois o da pessoa jurídica. Apenas o Responsável pela Pessoa Jurídica junto à Receita Federal pode cadastrá-la no CADSEI. Na hora de peticionar, você poderá enviar documentos em seu nome ou em nome da empresa pela qual é responsável legal. Veja mais sobre cadastramento, [clicando aqui,](#page-6-0) e sobre peticionamento, [clicando aqui.](#page-19-0)

## 3 - Você é procurador de uma pessoa ou empresa e deseja peticionar em nome dela?

◆ No caso de ser procurador de uma pessoa física, solicite ao outorgante que se cadastre no CADSEI e conceda procuração eletrônica para você (que também já deve estar cadastrado), bastando a ele informar seu CPF e os poderes que deseja transferir para você. No caso de ser procurador de uma empresa, solicite ao responsável legal por essa empresa junto à Receita Federal que se cadastre, cadastre a empresa e conceda procuração para você (que já deve estar cadastrado também). Na hora de peticionar, escolha a opção "Procuração" e selecione o nome do outorgante. Veja mais sobre procurações, [clicando aqui,](#page-13-0) e sobre peticionamento, [clicando aqui.](#page-19-0)

4 - Você não consegue cadastrar sua empresa e recebe uma mensagem que o CPF informado não confere com o que consta na Receita Federal como responsável legal pela PJ?

Tente novamente cadastrar sua empresa. O primeiro acesso pode ter encontrado um dado desatualizado no banco de dados acessado pelo sistema, e sua tentativa de cadastro forçou a atualização do dado junto à Receita Federal. Se, mesmo após nova tentativa o erro persistir, entre em contato com a Ouvidoria do MCTIC por meio do e-Ouv comunicando o problema.

### 5 - Você deseja pedir vistas de um processo ou documento?

Antes de mais nada, veja se é mesmo necessário pedir vistas do processo. Boa parte dos processos no SEI-MCTIC, em atendimento ao que dispõe a Lei de Acesso à Informação, é pública e está acessível no Sistema de Pesquisa Processual do MCTIC, por meio da URL [http://sei.mc.gov.br/consulta.html.](http://sei.mc.gov.br/consulta.html) Caso seja necessário, em função de uma restrição de acesso com fundamento nas exceções da LAI, deve-se peticionar um pedido de vistas direcionado à área "Ouvidoria", Serviço/Categoria "Atendimento ao Público" e Solicitação "Vistas de Processos ou Documentos".

Quando atendido o pedido, as vistas processuais serão concedidas diretamente no SEI, por meio de acesso externo, em que você receberá um link para acessar o processo ao qual pediu vistas.

# <span id="page-4-0"></span>Você sabe qual a diferença entre Usuário Interno e Usuário Externo?

Os **Usuários Internos** são os servidores ou colaboradores do Ministério da Ciência, Tecnologia, Inovação e Comunicações credenciados a ter acesso ao SEI – **MCTIC** 

Já os **Usuários Externos** são quaisquer pessoas físicas ou jurídicas autorizadas a acessar ou atuar em processos eletrônicos, encaminhando requerimentos, petições e documentos, acompanhando trâmites processuais, recebendo ofícios e notificações, bem como solicitando vistas processuais no âmbito Ministério, mediante credenciamento no CADSEI. **Ou seja, você é um usuário externo do SEI-MCTIC.**

O Processo Eletrônico no âmbito do MCTIC é regulamentado pela **Portaria nº 546, de 25 de julho de 2016** que dispõe sobre a implantação e o funcionamento do processo eletrônico no âmbito do Ministério da Ciência, Tecnologia, Inovações e Comunicações, e **Portaria nº 34, de 25 de julho de 2016**, que estabelece os procedimentos de gestão de documentos, processos e arquivos pelo Sistema Eletrônico de Informações - SEI, no âmbito do MCTIC, que preveem:

#### *Portaria nº 546, de 25 de julho de 2016:*

*Art. 3º Para fins do disposto nesta Portaria, são consideradas as seguintes definições: (...)*

*VII - usuário interno: autoridade, servidor ou colaborador do Ministério da Ciência, Tecnologia, Inovação e Comunicações credenciado que tenha acesso ao SEI - MCTIC; e*

*VIII - usuário externo: pessoa física ou jurídica credenciada que tenha acesso ao SEI - MCTIC e que não seja caracterizada como usuário interno.*

#### *Portaria nº 34, de 25 de julho de 2016:*

*Art. 3º Para efeitos desta Portaria consideram-se as seguintes definições: (...)*

*XXXIV - usuário externo: qualquer pessoa física ou jurídica autorizada a acessar ou atuar em processos eletrônicos, e que não seja caracterizada como usuário interno ou usuário colaborador; (...)*

*XXXVI - usuário interno: servidor ou empregado em exercício no Ministério da Ciência, Tecnologia, Inovações e Comunicações que tenha acesso, de forma autorizada, a informações produzidas ou custodiadas no SEI.*

*Art. 9º Os usuários externos, mediante credenciamento, poderão:*

*I encaminhar requerimentos, petições e documentos;*

*II acompanhar o trâmite de processos;*

*III receber ofícios e notificações; e*

*IV solicitar vistas.*

*§ 1º O credenciamento de usuário externo é ato pessoal e intransferível e dar-se-á a partir de solicitação efetuada no sítio eletrônico do Ministério da Ciência, Tecnologia, Inovações e Comunicações.*

*§ 2º O credenciamento está condicionado à aceitação das condições regulamentares que disciplinam o SEI e ao correto envio da documentação solicitada pelo sistema de cadastro, e tem como consequência a responsabilidade do usuário pelo uso indevido das ações efetuadas, as quais são passíveis de apuração de responsabilidade civil, penal e administrativa.*

*§ 3º O credenciamento de usuário externo será indeferido nos casos de descumprimento de prazos ou de não atendimento a exigências de apresentação de documentação obrigatória ou complementar.*

*§ 4º Excepcionalmente, enquanto não apreciada a solicitação de credenciamento ou em caso de impossibilidade comprovada de sua realização, o usuário externo poderá encaminhar documentos em meio físico, nos termos do inciso IX, art. 59.*

**!** O cadastro da Pessoa Jurídica somente poderá ser realizado pelo responsável legal da entidade (Pessoa Jurídica) junto à Receita Federal, e tal conferência é realizada automaticamente pelo sistema.

## <span id="page-5-0"></span>1. Acesso ao CADSEI

O CADSEI pode ser acessado através do [portal do Ministério.](http://www.mcti.gov.br/) Lá, você também encontra diversas informações a respeito do sistema, além de orientações e procedimentos a serem respeitados.

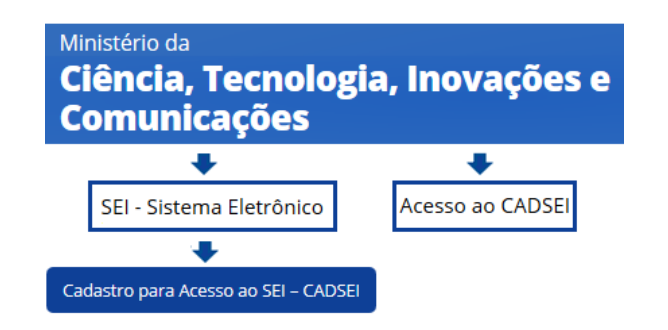

Você também pode acessar direto pela URL: [sistema.mctic.gov.br/CADSEI](http://sistema.mc.gov.br/CADSEIWeb/pages/externo/SisCADSEI.jsf)

Escolhendo uma das opções acima, você será direcionado para tela inicial do sistema para acessar o CADSEI.

Optando pelo acesso através do **SEL-Sistema Eletrônico**, o usuário além de acessar ao sistema encontrará informações como: · Informações ao Usuário um breve histórico da trajetória do sistema no Ministério da Ciência Tecnologia, Inovações e Comunicações e a Legislação Vigente. Consulta a Processos com o direcionamento de como realizar sua consulta processual. Perguntas Frequentes para sanar suas maiores dúvidas

Pronto, você já está na tela inicial do sistema:

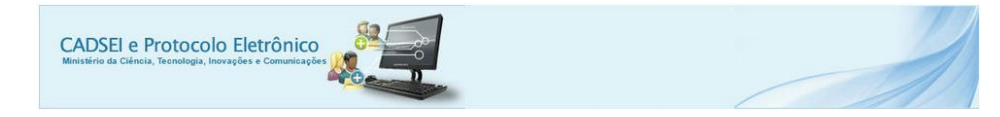

Seja bem vindo ao CADSEI e ao Protocolo Eletrônico

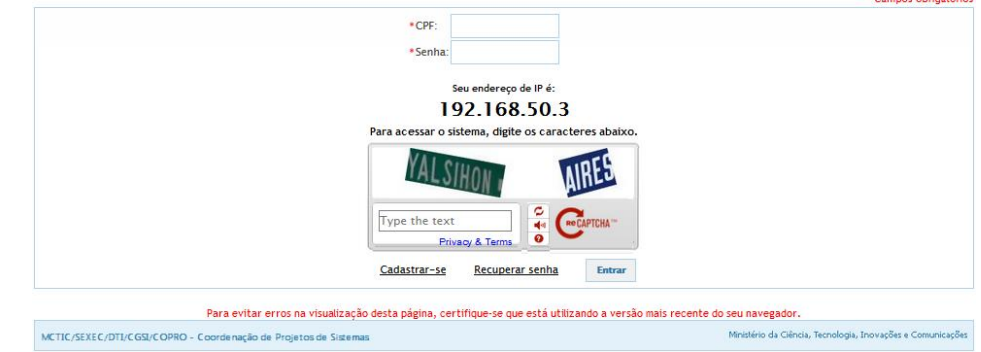

# <span id="page-6-0"></span>2. Cadastramento

Na tela inicial, clique em **Cadastrar-se** 

Somente o representante legal de uma entidade poderá cadastrála. Portanto, o primeiro passo é o cadastro e criação do perfil do representante (CPF). Somente depois, a pessoa jurídica (CNPJ) poderá ser cadastrada.

## <span id="page-6-1"></span>2.1.Pessoa Física

**!**

Para realizar seu cadastramento de Pessoa Física[,](http://sistema.mc.gov.br/CADSEIWeb/pages/externo/declaracao-cadastro.jsf) após clicar em Cadastrar-se, você será direcionado para uma tela em que deverá declarar que as informações ali prestadas são verdadeiras, sob pena de responsabilidade administrativa, civil e penal, especialmente conforme o disposto no Art. 299 do Código Penal Brasileiro. Nessa mesma declaração, você se comprometerá a manter atualizadas tais informações junto ao Ministério da Ciência, Tecnologia,

Inovações e Comunicações. Em seguida clique em **Aceitar** . O CADSEI não permitirá seu cadastro caso você não concorde com as declarações acima.

Você será, então, direcionado para tela de cadastro, onde deverá informar:

a. Suas informações Pessoais em "Cadastro de novo usuário", como na tela a seguir:

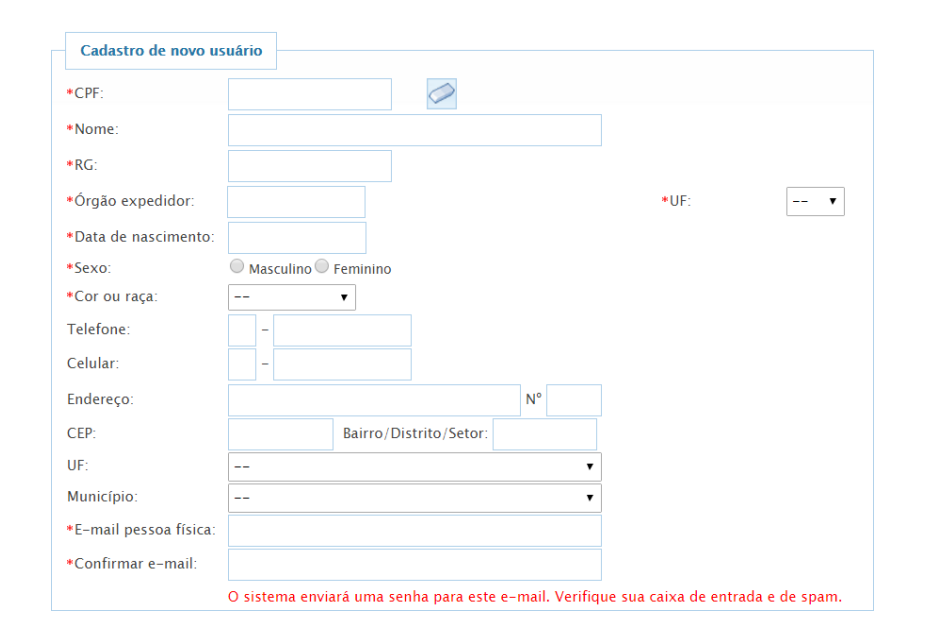

b. Se possui cadastro na Ordem dos Advogados do Brasil – OAB, você deve informar o número de seu registro e realizar o *upload* da carteirinha, clicando em **+** Selecione

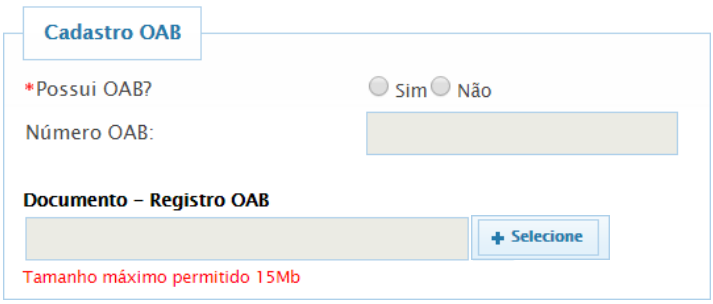

c. Faça o *upload* de seu documento de identidade e CPF, clicando em  $+$  Selecione

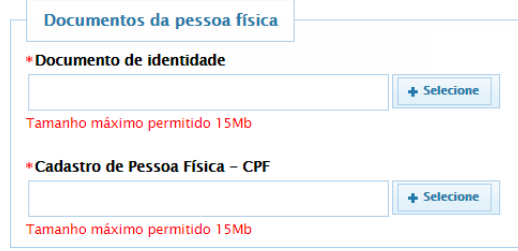

## **Atenção!**

.

- O tamanho máximo para *upload* é de 15MB.
- Para realizar o cadastro de Pessoa Jurídica o usuário deverá finalizar esse cadastro e efetuar o login no sistema conforme usuário e senha encaminhados para o e-mail informado, acessando a opção Pessoa Jurídica.
- Para evitar erros na visualização desta página, certifique-se que está utilizando a versão mais recente do seu navegador.

Após a inserção de todos os dados e o upload dos documentos necessário

clique em **Cadastrar** . O CADSEI exibirá a seguinte mensagem:

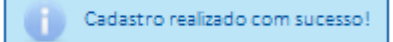

Ao exibir esta mensagem, o sistema enviará uma senha para o endereço de email que você cadastrou. Verifique sua caixa de entrada e, caso não encontre a mensagem abaixo, confira sua caixa de *spam*.

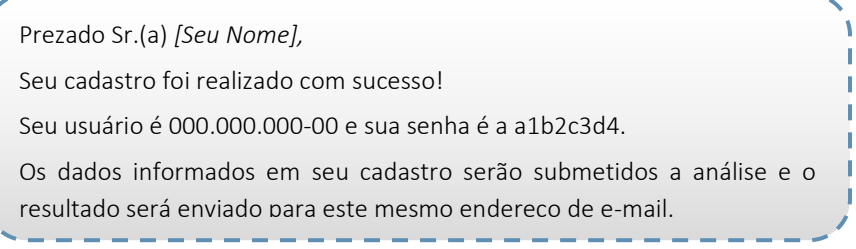

Você só conseguirá finalizar seu cadastro de Pessoa Física se todos os campos Atenciosamente, assinalados como obrigatórios ("\*") forem preenchidos. Caso deixe de preencher algum campo obrigatório, o sistema exibirá a seguinte mensagem de alerta na frente dos campos não preenchidos:

#### Campo obrigatório!

Caso seu CPF já esteja cadastrado no sistema, o CADSEI exibirá a seguinte mensagem:

Usuário já cadastrado no sistema.

Os dados e documentos serão analisados pelo setor responsável e o resultado será enviado para o endereço de e-mail cadastrado.

**!**

Assim que for realizado o primeiro acesso, estarão disponíveis na tela inicial, anteriormente à análise cadastral, as seguintes opções:

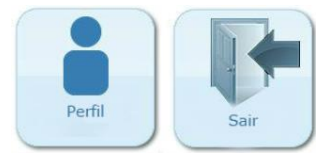

- Perfil: Acesso aos dados de pessoa física cadastrados; e
- Sair: Sair do sistema.

Após análise e aprovação do cadastro, estarão disponíveis na tela inicial, as seguintes opções:

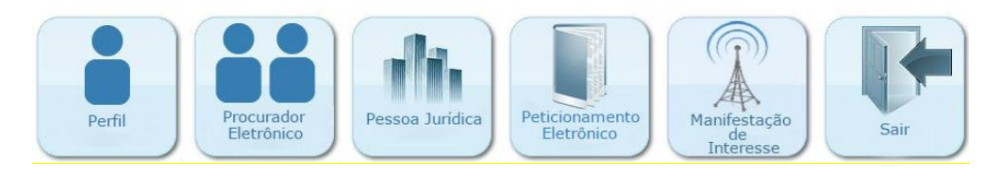

- Perfil: Acesso aos dados de pessoa física cadastrados;
- Procurador Eletrônico: Cadastramento e Gerenciamento de Procurações Eletrônicas;
- Pessoa Jurídica: Cadastramento de nova Pessoa Jurídica e Gerenciamento de Pessoas Jurídicas já cadastradas.
- Peticionamento Eletrônico: Envio de documentos ao MCTIC.
- Manifestação de Interesse: Ferramenta específica para radiodifusores, direciona para o Sistema de Controle de Informações de Radiodifusão - SISRD para manifestação de interesse na publicação de edital de

seleção pública para a prestação de serviços de radiodifusão em uma localidade.

• Sair: sair do sistema.

## <span id="page-8-0"></span>2.2.Pessoa Jurídica

Após a conclusão e aprovação do cadastro de pessoa física, somente o responsável legal por uma entidade (Pessoa Jurídica) junto à Receita Federal poderá realizar o cadastro da referida PJ. Caso você satisfação essa condição, clique no botão Pessoa Jurídica, exibido aqui ao lado.

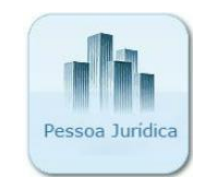

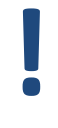

O cadastramento de pessoa jurídica só é obrigatório para empresas que se relacionam com o MCTIC.

O CADSEI exibirá uma tela com uma tabela em que constarão as pessoas jurídicas já cadastradas por você. Caso não tenha cadastrado nenhuma, a tabela estará, obviamente, vazia. Para cadastrar uma nova Pessoa Jurídica, clique em Nova PJ

Após esta ação, você será direcionado para tela de cadastro, onde deverá informar:

a. As informações da nova Pessoa Jurídica (os campos em cinza são recuperados automaticamente pelo CADSEI a partir da base de dados da Receita Federal do Brasil)

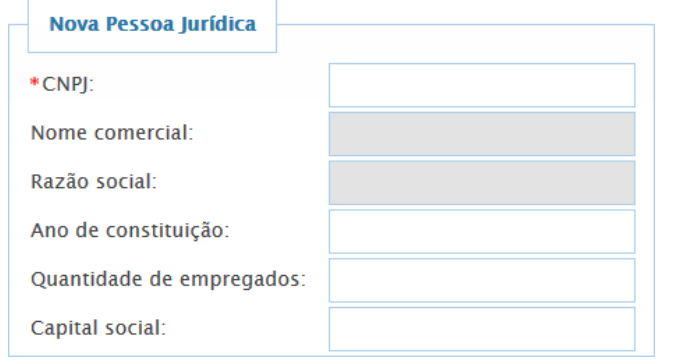

b. O Tipo de serviço acerca do qual a Pessoa Jurídica tratará com o MCTIC:

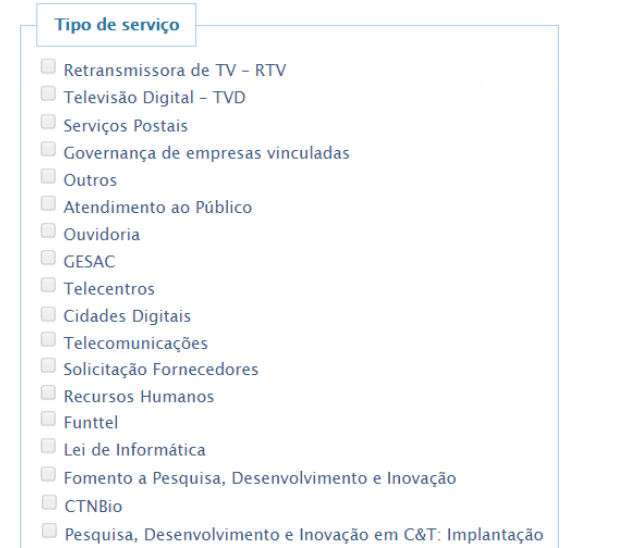

Neste campo, você deve assinalar pelo menos 1 (um) tipo de serviço acerca do qual a Pessoa Jurídica irá tratar com o Ministério.

c. Complementação do Endereço da Sede da PJ, informando UF e Município

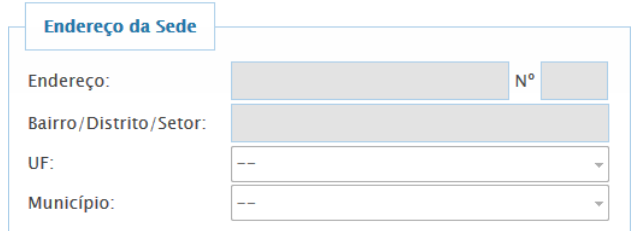

d. Informações adicionais do Representante Legal (RG e órgão expedidor):

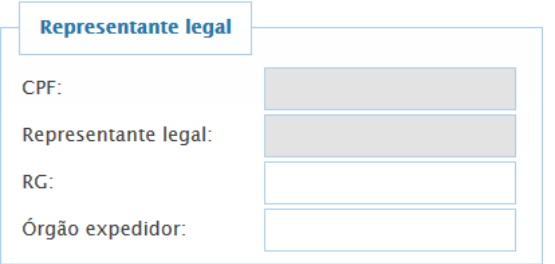

O sistema confere, por meio de um WebService específico, se o CNPJ informado é representado pelo CPF do usuário na Receita Federal do Brasil. Caso o CPF seja representante do CNPJ, o cadastro pode ser realizado normalmente.

**!**

**!**

Se o usuário não for o Representante Legal junto à Receita, o sistema não permitirá o cadastro de pessoa jurídica e exibirá a seguinte mensagem de alerta:

"O CPF do usuário logado não é o mesmo cadastrado como responsável por esta Pessoa Jurídica na Receita Federal do Brasil. Apenas o responsável pela Pessoa Jurídica na Receita Federal pode cadastrá-la no sistema. Atualize os dados da Pessoa Jurídica na Receita Federal e tente cadastrá-la novamente."

Neste caso, se trata de um dado que não é gerido pelo Ministério da Ciência Tecnologia, Inovações e Comunicações, mas recebido da Receita Federal do Brasil. O usuário deverá entrar em contato com a Receita e verificar se as informações referentes à composição societária e outros dados cadastrais da Pessoa Jurídica estão corretos e atualizados no órgão.

Caso seja responsável legal pela empresa e o sistema mesmo assim exibir a mensagem acima, tente cadastrar a Pessoa Jurídica novamente. Já foram registrados casos em que a primeira tentativa do usuário externo encontrava conflito com valores desatualizados no banco de dados do sistema, mas ao mesmo tempo forçava a atualização desse dado junto à Receita Federal. Assim, ocorria o erro na primeira tentativa, mas o acesso era bem sucedido na segunda tentativa.

**!** Se mesmo depois de conferidos os dados junto à Receita – e estando os mesmos em ordem – o erro persistir, reporte a situação ao Ministério por meio do [Sistema](https://sistema.ouvidorias.gov.br/publico/Manifestacao/RegistrarManifestacao.aspx) E-Ouv, para que possamos analisar a situação. Instruções detalhadas de como fazer isso estão no item [6. Como você pode solicitar suporte ao](#page-26-1)  [MCTIC?](#page-26-1)

#### e. Dados para a Comunicação Oficial com o Ministério:

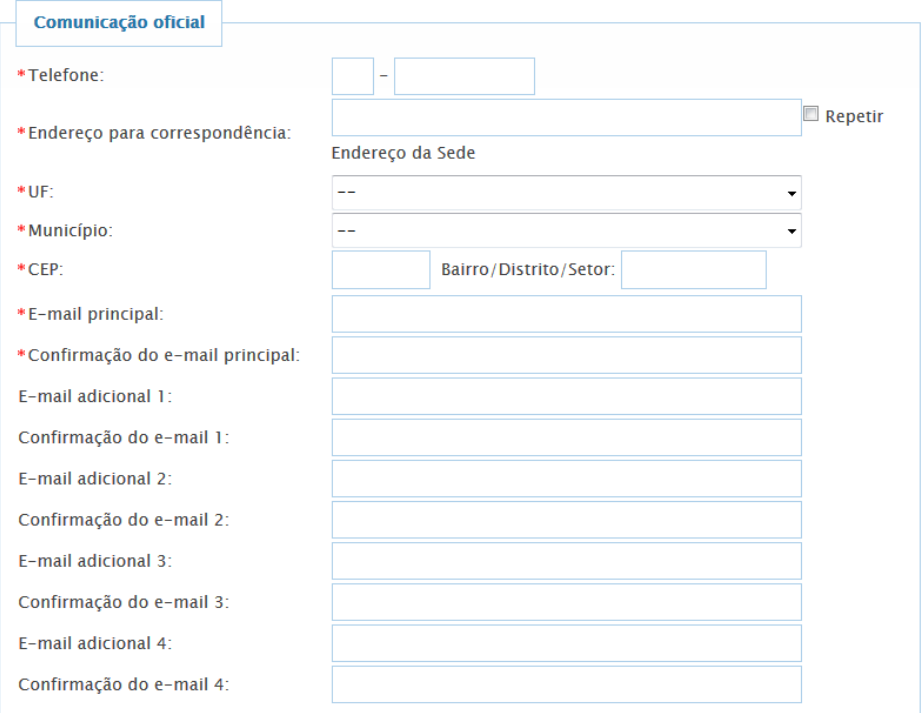

No campo "\*Endereço para correspondência:", há a opção de Repetir o Endereço da Sede, possibilitando que esse endereço seja copiado para o campo. Caso sejam endereços diferentes, basta não marcar esta opção.

\*Endereço para correspondência:

 $\Box$  Repetir

O campo de comunicação oficial disponibiliza ainda, que sejam cadastrados mais 4 e-mails para contato além do principal:

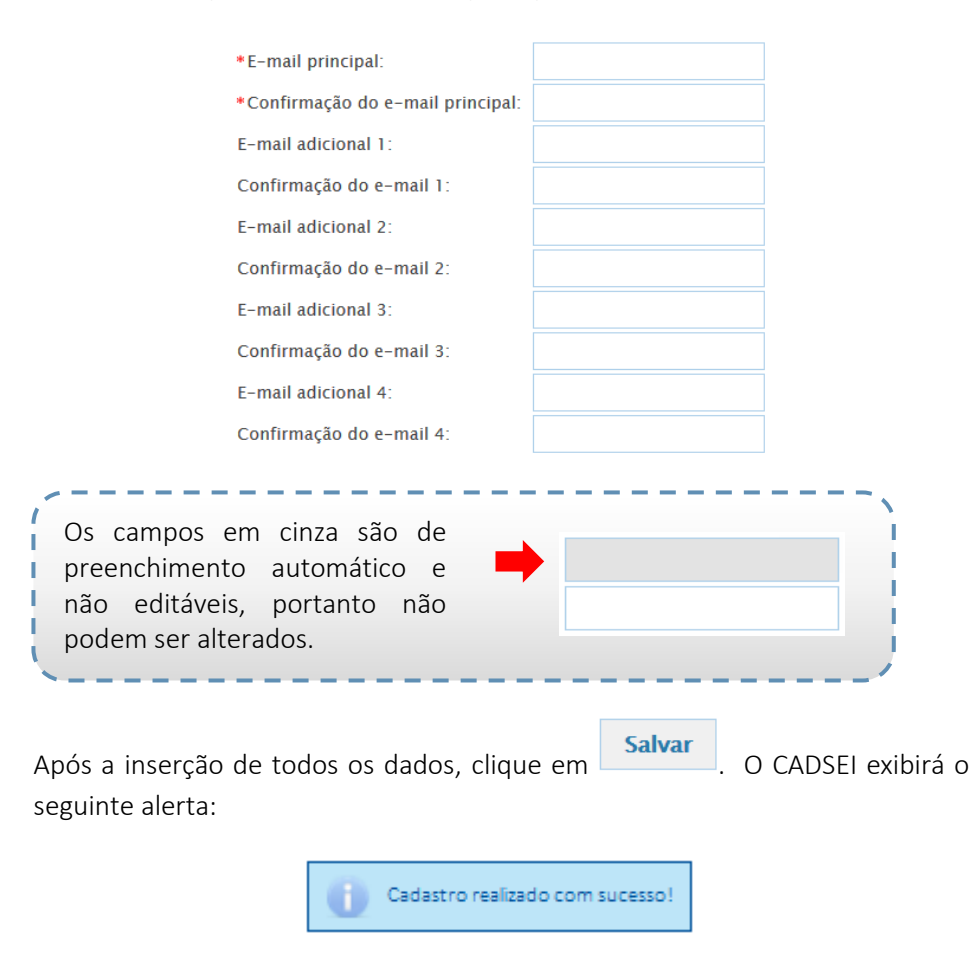

Você só conseguirá finalizar o cadastro de sua Pessoa Jurídica se todos os campos assinalados como obrigatórios ("\*") forem preenchidos. Caso deixe de preencher algum campo obrigatório, o sistema exibirá a seguinte mensagem de alerta na frente dos campos não preenchidos:

## Campo obrigatório!

Pronto. Sua Pessoa Jurídica já está cadastrada. Ela passará a ser exibida na tabela da tela de Pessoas Jurídicas e ficará disponível caso você necessite realizar qualquer uma das operações abaixo descritas.

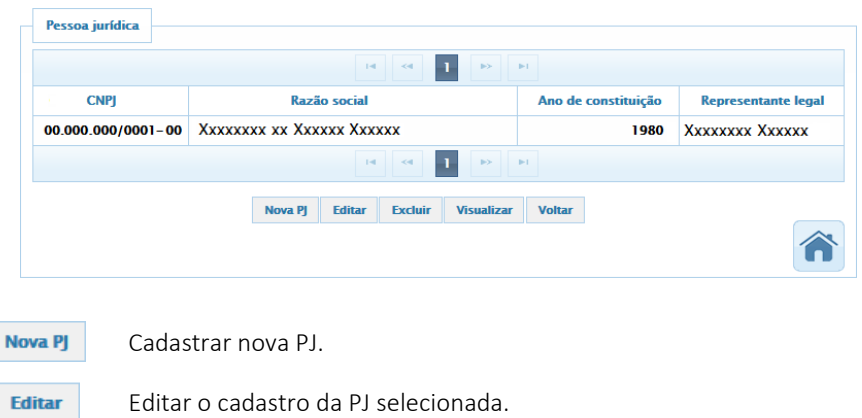

- 
- Excluir o cadastro da PJ selecionada. **Excluir**
- **Visualizar** Visualizar o cadastro da PJ selecionada.
	- Voltar para a tela inicial do sistema.

**Voltar** 

# <span id="page-12-0"></span>3. Análise do Cadastro de Pessoa Física

Seu cadastro de pessoa física, após realizado, será analisado pelo setor responsável do Ministério. Após analisado, ele pode receber um dos seguintes *status*:

> a. **Aprovado**: O cadastro atendendo aos requisitos do Ministério será aprovado, e será enviado um e-mail com a seguinte mensagem:

Prezado Sr.(a) [Seu nome],

Seu cadastro de Pessoa Física foi aprovado.

Caso necessite cadastrar uma Pessoa Jurídica, da qual é Representante Legal, acesse o CADSEI, com seu CPF e senha, e utilize a opção 'Pessoa Jurídica', disponível no sistema. Este novo cadastro também será analisado pelo Ministério da Ciência, Tecnologia, Inovações e Comunicações.

b. **Reprovado**: O cadastro que não atender aos requisitos do Ministério pode ser reprovado e será enviado um e-mail com a especificação da reprovação:

Prezado Sr.(a) [Seu nome],

Seu cadastro de Pessoa Física foi reprovado!

O motivo da reprovação, informado pela área responsável, está disposto abaixo:

"Não foi atendido o requisito *XYZ* exigido pelo Ministério".

Ministério da Ciência, Tecnologia, Inovações e Comunicações

c. **Colocado em Exigência**: O cadastro que estiver com pendências ficará em exigência, e será enviado um e-mail com as especificações a serem corrigidas:

Prezado Sr.(a) [Seu nome],

Seu cadastro de Pessoa Física necessita dados complementares para a aprovação e está sendo analisado pela área técnica e precisa atender às exigências abaixo dispostas:

"O número do Documento de Identidade preenchido no Sistema não corresponde com o documento enviado".

O usuário externo deverá acessar novamente o sistema para atender as exigências especificadas por e-mail. Após as alterações o cadastro voltará automaticamente para análise.

**!**

# <span id="page-13-0"></span>4. Procurador Eletrônico

O CADSEI possibilita a emissão de procurações eletrônicas, para que outro(s) usuário(s), devidamente cadastrado(s) no CADSEI, possa(m) peticionar em nome de quem o designar para tal papel. Ou seja, usuários externos podem conceder procurações a terceiros para enviar documentos em seu nome ou em nome de empresas pelas quais sejam responsáveis legais junto à Receita Federal.

Uma procuração gerada no CADSEI é válida apenas no âmbito deste Ministério, e o usuário que primeiro concede a procuração pode definir se ela pode ou não ser substabelecida, ou seja, se o procurador pode ou não repassar os poderes concedidos pela procuração recebida.

Cabe ressaltar, todas as partes devem estar previamente cadastradas no CADSEI. Ou seja, o outorgante e outorgado devem ter seu cadastro de pessoa física já feito. Caso a procuração fosse concedida a uma Pessoa Jurídica esta também estar deve estar cadastrada no CADSEI.

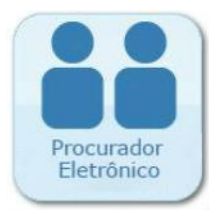

Para conceder uma Procuração Eletrônica (com validade restrita ao âmbito do MCTIC), clique no ícone "Procurador Eletrônico" exibido aqui ao lado, na tela inicial do CADSEI.

Na tela inicial das Procurações, o CADSEI exibe duas tabelas, contendo todas as procurações eletrônicas outorgadas e recebidas. Para outorgar uma procuração, clique em Nova Procuração

O sistema exibirá uma nova tela, em que você deverá declarar que está ciente dos termos, regulamentos, condições e requisitos estabelecidos pelo Ministério da Ciência, Tecnologia, Inovações e Comunicações para a concessão de Procurações Eletrônicas, inclusive acerca da restrição de sua validade ao âmbito do MCTIC, não conferindo ao Outorgado qualquer poder fora dessa

esfera. Em seguida, clique em **Aceitar** 

Ao aceitar, você será direcionado para tela de geração da procuração eletrônica, onde deverá informar:

- a) Outorgante: Escolher, dentre os nomes que aparecerem, a Pessoa Física ou Jurídica(s) a ser(em) representada(s).
- b) Outorgado: Deve ser informado se está concedendo a procuração a uma **Pessoa Física** ou **Jurídica**.
	- Pessoa Física: insira o CPF do Outorgado, e o CADSEI exibirá o nome da pessoa a quem pertence esse CPF.

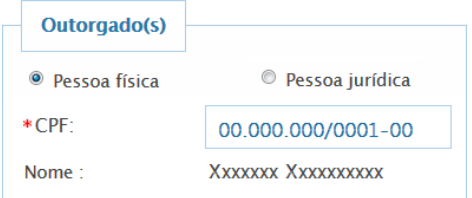

 Pessoa Jurídica: insira o CNPJ da Pessoa Jurídica à qual se concede procuração, e o CADSEI exibirá a Razão Social associada àquele CNPJ.

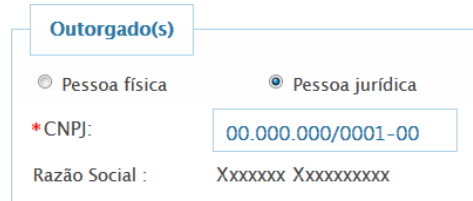

c) Poderes: São os poderes que o outorgado concederá ao outorgante, podendo ser gerais ou específicos.

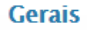

Você poderá optar por conceder uma procuração que confere ao outorgado todos os poderes detidos por ele atualmente, ou

**Específicos** 

**!**

Você poderá optar por especificar em sua procuração, os poderes que o outorgado poderá atuar, ou seja, em qual assunto poderá atuar em seu nome.

Especificar os poderes de atuação do procurador bloqueia o envio de petições ou documentos acerca de temas não previstos na procuração. Caso o usuário não tenha certeza dos poderes que deseja conceder, deve optar por Poderes Gerais.

d) Validade: Você pode estipular o prazo de validade da procuração que está concedendo, devendo informar a data inicial e final:

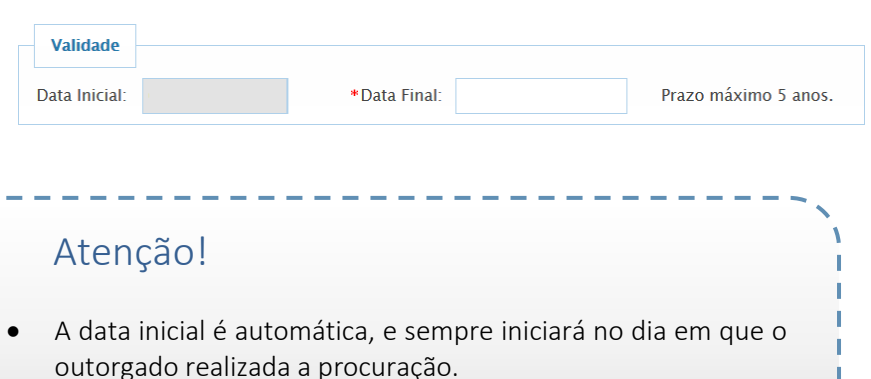

- O prazo poderá ser de 1 (um) dia à 5 (cinco) anos, no máximo.
- e) Substabelecimento: Você poderá informar se a procuração que está concedendo ao outorgante poderá ser substabelecida ou não.

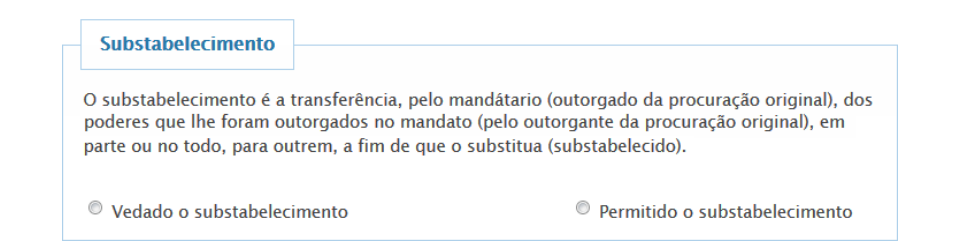

O substabelecimento permite ao outorgado conceder poderes conferidos a ele por meio de uma procuração a terceiros previamente cadastrados no CADSEI. Assim como na procuração original, os poderes de uma procuração substabelecida têm efeito restrito ao âmbito do Ministério da Ciência, Tecnologia, Inovações e Comunicações.

# Atenção!

- No caso das procurações concedidas por pessoas físicas, todos os serviços prestados pelo Ministério estarão disponíveis;
- No caso das pessoas jurídicas, somente poderão ser concedidos poderes ligados ao tipo de serviço informado no ato de cadastro da pessoa jurídica; e
- Caso queira conceder poderes específicos e estes não apareçam na listagem, verifique se o tipo de serviço prestado pela Pessoa Jurídica está correto.

Após a inserção de todos os dados, clique em . Em seguida, o CADSEI exibirá o seguinte alerta:

Procuração salva com sucesso!

Quando aparecer essa mensagem o sistema enviará para o e-mail cadastrado a seguinte mensagem:

#### Prezado Sr.(a) [Seu Nome]

Foi concedida a você uma Procuração Eletrônica para representar [Nome do Outorgante].

Por meio desta procuração você poderá apresentar petições em nome do outorgante junto ao Ministério da Ciência, Tecnologia, Inovações e Comunicações.

Você só conseguirá finalizar o cadastro de sua Procuração se todos os campos assinalados como obrigatórios ("\*") forem preenchidos. Caso deixe de preencher algum campo obrigatório, o sistema exibirá a seguinte mensagem de alerta na frente dos campos não preenchidos: Para variação, substabelecê-la ou apresentação de para visualizar personação, substabelecê-la outros  $m$ alduos como obrigatorios ( ) forem preenchidos. Caso de

## Campo obrigatório!

Pronto. Sua Procuração foi concedia ao outorgante, e você poderá visualizar as procurações eletrônicas que outorgou, como na tabela abaixo:

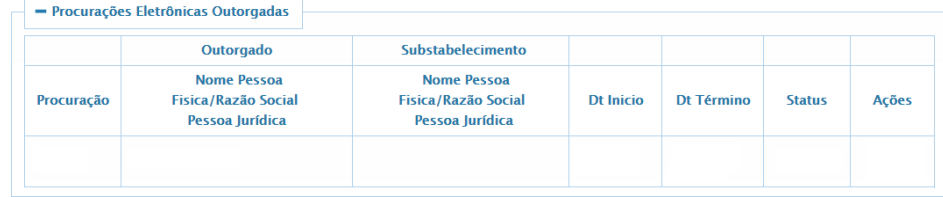

Os campos da tabela se referem a:

- Número da Procuração: Numeração única e automática dada a cada procuração.
- Outorgado: Nome da pessoa física ou Razão Social da Pessoa Jurídica a quem a procuração foi concedida.
- Substabelecimento: Nome da pessoa física ou razão social para quem foi substabelecida a procuração, caso o tenha sido.
- Data Início: Data em que a procuração foi concedia ao outorgado.
- Data Término: Prazo de validade da procuração concedida ao outorgado.
- **Status**: Atual situação da procuração concedida podendo ser:

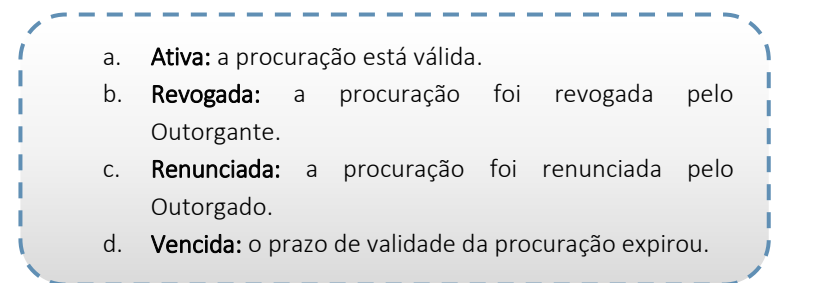

Ações: Onde você poderá:

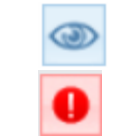

Visualizar a Procuração Revogar a procuração concedida ao outorgante

Você poderá também visualizar as Procurações eletrônicas recebidas, como na tabela abaixo:

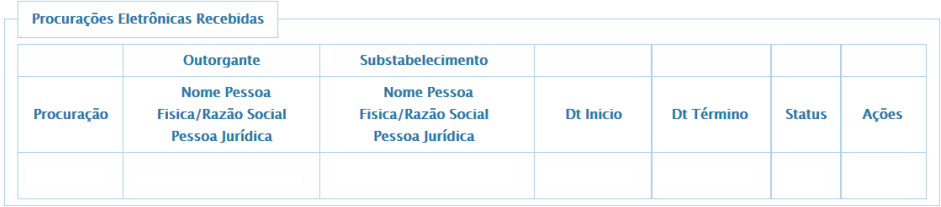

Em que o campo Outorgante se refere ao Nome da pessoa física ou Razão Social da Pessoa Jurídica que concedeu a referida procuração.

Nas Procurações recebidas, na coluna **Ações**, você poderá:

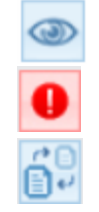

Visualizar a Procuração

Renunciar a procuração concedida pelo outorgado Substabelecer a procuração concedida pelo outorgado

## <span id="page-17-0"></span>4.1. Substabelecimento

O substabelecimento permite que o usuário conceda poderes outorgados a ele por meio de uma procuração a terceiros previamente cadastrados no CADSEI, no âmbito do Ministério da Ciência, Tecnologia, Inovações e Comunicações.

Em procurações recebidas, basta clicar em  $\Box$ , para substabelecer uma procuração recebida.

Após esta ação, você será direcionado para tela de substabelecimento e encontrará a seguinte mensagem:

Prezado Usuário,

Esta função permite ao usuário a concessão de poderes outorgados por meio de uma procuração a terceiros, previamente cadastrados no CADSEI. No âmbito do Ministério da Ciência, Tecnologia, Inovações e Comunicações só será aceito o substabelecimento COM RESERVA de poderes, em que são preservados os poderes do substabelecente.

Logo após, você encontrará:

a) Informações da Procuração: Dados da procuração que está sendo substabelecida

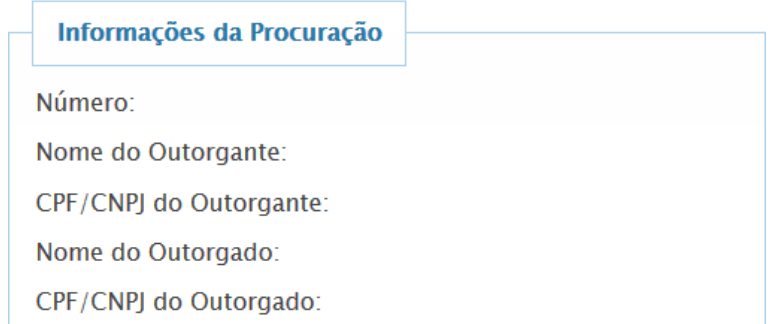

b) Poderes: São os poderes que o outorgado concederá ao outorgante, podendo ser gerais ou específicos.

**Gerais** 

Em que você poderá optar por substabelecer a procuração conferindo ao outorgado todos os poderes detidos por você atualmente, ou

**Específicos** 

**!**

Você poderá optar por especificar, no ato do substabelecimento, os poderes que o outorgado deterá, ou seja, em qual assunto poderá atuar em seu nome.

Especificar os poderes de atuação do procurador bloqueia o envio de petições ou documentos acerca de temas não previstos na procuração. Caso o usuário não tenha certeza dos poderes que deseja conceder, deve optar por Poderes Gerais.

c) Validade: onde você poderá estipular o prazo de validade da procuração que está concedendo, devendo informar a data inicial e final:

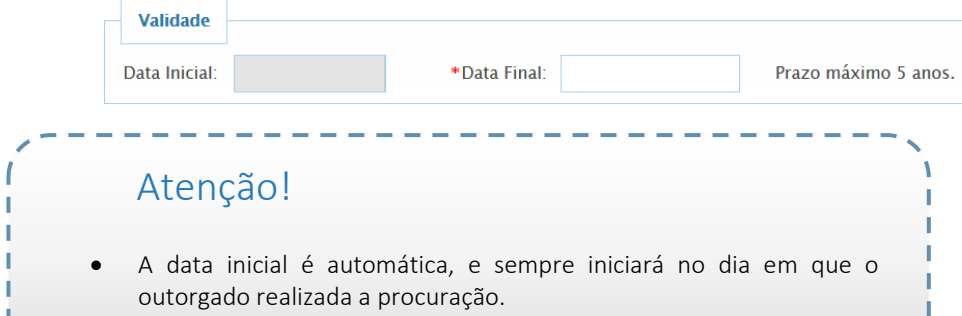

- O prazo poderá ser de 1 (um) dia à 5 (cinco) anos, no máximo.
- d) Outorgado: Deve ser informado se o substabelecimento está sendo concedido para uma Pessoa Física ou Jurídica:
	- Pessoa Física: insira o CPF do Outorgado, e o CADSEI exibirá o nome da pessoa a quem pertence esse CPF.

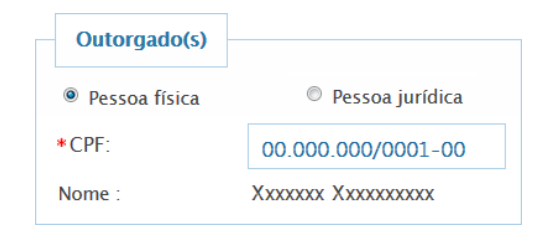

 Pessoa Jurídica: insira o CNPJ da Pessoa Jurídica à qual se concede procuração, e o CADSEI exibirá a Razão Social associada àquele CNPJ.

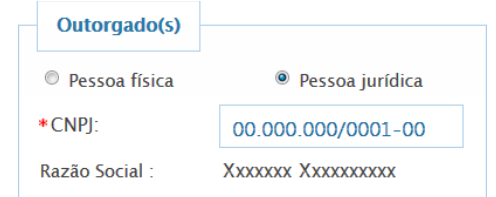

Após a inserção de todos os dados, clique em **Salvar**, O CADSEI exibirá o seguinte alerta:

Substabelecimento salva com sucesso!

Quando aparecer essa mensagem o sistema enviará para o e-mail cadastrado a seguinte mensagem:

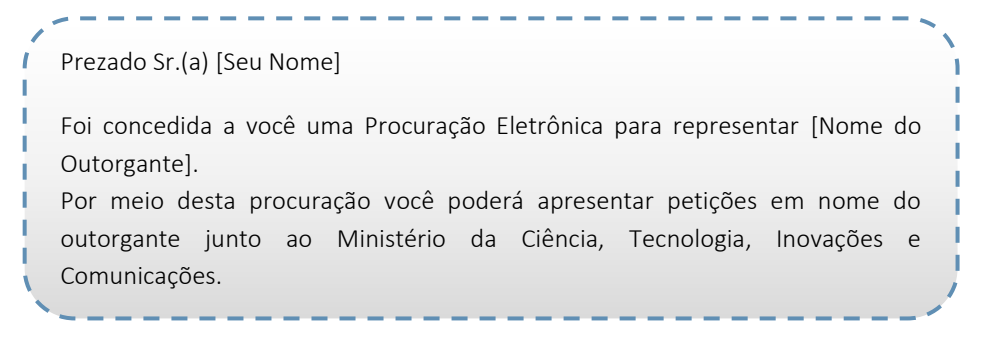

Pronto. Sua Procuração já foi substabelecida ao outorgante.

Você só conseguirá finalizar o cadastro de seu substabelecimento se todos os campos assinalados como obrigatórios ("\*") forem preenchidos. Caso deixe de preencher algum campo obrigatório, o sistema exibirá a seguinte mensagem de alerta na frente dos campos não preenchidos:

## Campo obrigatório!

Caso o Substabelecido já possua uma procuração cadastrada concedida pelo mesmo outorgante, o sistema não permitirá salvar outra em seu nome, exibindo a mensagem abaixo:

Substabelecimento indevido. Outorgante selecionado já possui procuração cadastrada para o Outorgado.

O CADSEI exibirá a tela **consultar Petições** , onde você terá acesso a todos os

peticionamentos realizados por você por meio do sistema, organizados em forma de tabela, como na figura abaixo:

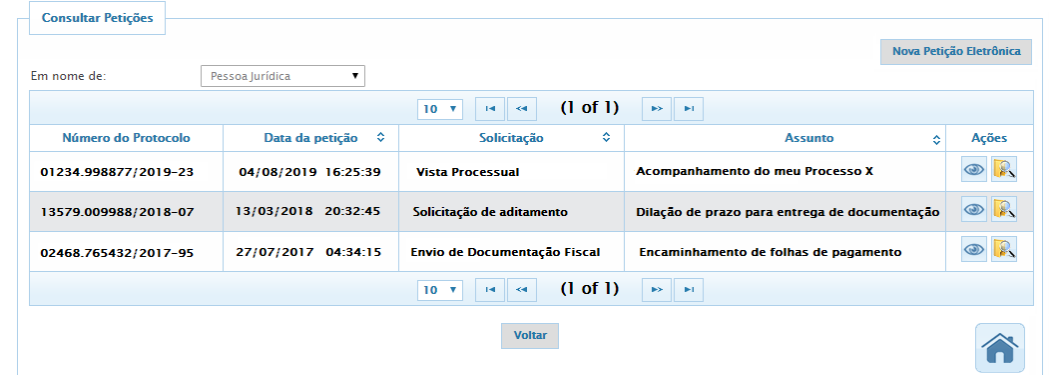

# <span id="page-19-0"></span>5. Peticionamento Eletrônico

O Peticionamento Eletrônico é a ferramenta disponível aos usuários externos, já cadastrados e aprovados no CADSEI, para enviar documentos ao MCTIC. A opção permite que você se comunique com as diversas áreas do Ministério, solicite vistas processuais, apresente requisições, dentre outras possibilidades. Para tanto, basta clicar, na tela inicial, no ícone exibido aqui ao lado.

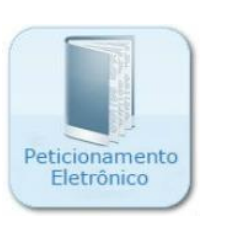

As ações disponíveis nessa tela, referentes a peticionamentos já realizados:

- (Visualizar Petição): Permite ao usuário visualizar os detalhes da petição selecionada, preenchidas no ato de peticionamento e descritas a seguir.
- **R** (Consultar Processo): Abre em uma nova janela o Sistema de Consulta de Processos (SCP), que permite ao usuário consultar o andamento do processo no MCTIC.

Para realizar um novo peticionamento, clique em **Nova Petição Eletrônica**, Você

será direcionado para tela de peticionamento, onde deverá informar:

a. As informações do novo **Peticionamento**.

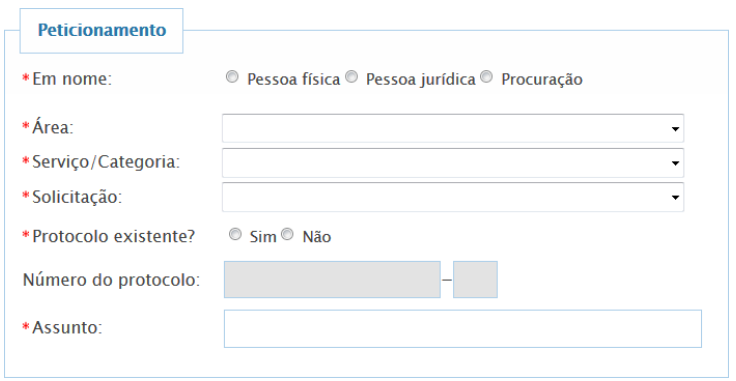

- \*Em Nome: Em nome de quem o Peticionamento será realizado, devendo escolher de acordo com a necessidade e/ou cadastro aprovado pelo CADSEI, por:
	- $\checkmark$  Pessoa Física:
	- $\checkmark$  Pessoa Jurídica; ou
	- $\checkmark$  Procuração.

Empresa: (somente em nome de Pessoa Jurídica) Nome da empresa em que será realizado o peticionamento.

Outorgante: (somente em nome de Procuração) Nome do Outorgante que será realizado o peticionamento.

- \*Área: Para qual área do Ministério seu peticionamento será direcionado.
- \*Serviço ou Categoria: O serviço sobre o qual deseja tratar com o Ministério.
- \*Tipo de Solicitação: O tipo de solicitação que deseja realizar junto ao Ministério.
- \*Protocolo Existente: Informar se já existe um Processo no Ministério referente ao peticionamento que está realizando, caso positivo aparecerão os dados do protocolo e assunto.
- \*Assunto: O assunto do seu peticionamento.
- b. Resumo do Protocolo

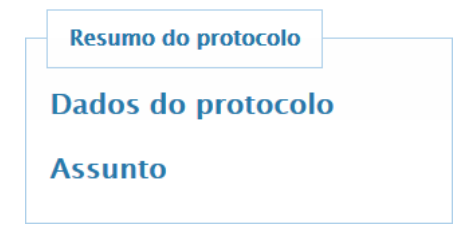

- Dados do Protocolo: Em dados do protocolo aparecerá o número do processo, data de abertura e o tipo.
- Assunto: Assunto em que o processo foi cadastrado no SEI.

Realizando o peticionamento com o número de protocolo informado, poderá visualizar um breve histórico do processo existente neste Ministério, e confirmar se realmente o número inserido é referente ao seu processo.

**!**

#### c. Documentos

Nesse campo você deve realizar o *upload* dos documentos que deseja peticionar, clicando no botão + Selecione

Após realizar o upload dos documentos, você poderá visualizar os documentos que inseriu para o seu peticionamento, em uma tabela como a exibida abaixo, contendo:

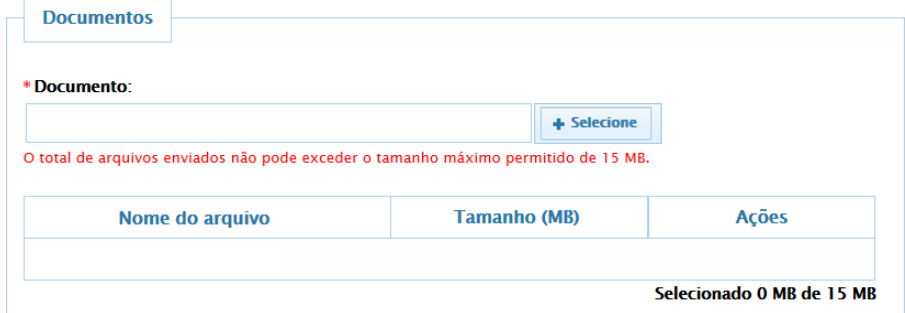

- Nome do Arquivo: Nome do arquivo que o usuário realizou o *upload.*
- Tamanho (MB): Tamanho do arquivo que foi inserido. O usuário terá o controle do espaço que já foi utilizado dos 15MB disponíveis para *upload.*

*Exemplo: Selecionado 0,064 MB de 15 MB*

Em Ações, o usuário poderá:

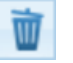

Excluir o documento do qual realizou o *upload.*

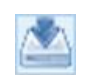

Baixar o arquivo que realizou o *upload* para conferência, por exemplo.

# Atenção!

- O tamanho máximo para *upload* de documentos é de 15MB.
- Para evitar erros na visualização desta página, certifique-se de estar utilizando a versão mais recente do seu navegador.

# <span id="page-22-0"></span>6. Manifestação de Interesse (específico para radiodifusores)

A Manifestação de Interesse é o instrumento pelo qual uma entidade demonstra ao MCTIC o interesse na publicação de edital de seleção pública para a prestação de serviços de radiodifusão em uma localidade.

O objetivo da manifestação é, exclusivamente, o de identificar a demanda por outorgas e fornecer subsídios para a elaboração do Plano Nacional de Outorgas (PNO). É importante lembrar que a Manifestação de Interesse não configura um pedido de outorga, de forma que não dá direito a outorgas ou ao funcionamento de estações de serviços de radiodifusão e seus ancilares.

Dessa forma, a Manifestação de Interesse não dá início ao processo de outorga, não confere direito de preferência e não dispensa a entidade interessada de atender ao edital nas condições e prazos estabelecidos.

Os interessados em prestar serviços de radiodifusão deverão registrar o interesse através do Módulo de PNO do Sistema de Controle de Informações de Radiodifusão - SISRD, utilizando as mesmas credenciais de acesso ao Sistema de Peticionamento Eletrônico do Ministério - CADSEI.

Para realização da Manifestação de Interesse, os interessados deverão obrigatoriamente ter um cadastro válido junto ao CADSEI e ao menos um CNPJ vinculado ao seu usuário. O cadastro no sistema é obrigatório para todos os serviços, exceto para RADCOM.

Para acessar ao SISRD basta clicar, na tela inicial do CADSEI, no botão exibido ao lado, ou diretamente pela

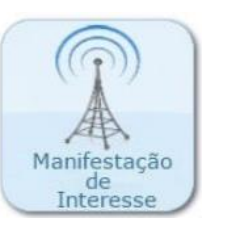

#### URL [http://sisrd.mctic.gov.br/login](http://sisrd.mctic.gov.br/login/auth)

# <span id="page-22-1"></span>7. Interface do CADSEI com o SEI

Como dito no início deste manual o CADSEI é um sistema a parte, com função de auxiliar o SEI, realizando tarefas que este último originalmente não faz ou não gerencia da forma que o MCTIC necessita. Assim, cabe uma explicação das interações existentes entre os dois sistemas.

Inicialmente, os cadastros realizados no CADSEI são importados para o SEI, de modo a possibilitar tanto a inclusão dos usuários do CADSEI como interessados em processos e documentos, quanto para concessão de vistas a processos e documentos (acesso externo) e liberação de assinatura de usuário externo.

Além disso, todos os peticionamentos realizados no CADSEI, sem exceção, são importados para o SEI.

## <span id="page-22-2"></span>7.1. Peticionamento do CADSEI no SEI

Para enviar um documento por meio do peticionamento no CADSEI, são solicitadas diversas informações, como "Área", "Serviço", "Solicitação", "Assunto", etc. Esses dados, ao serem informados, serão utilizados para gerar um novo Processo Administrativo no SEI com os dados informados. Assim, ao gerar um novo peticionamento, pode-se buscar por ele na página de pesquisa processual [\(http://sei.mc.gov.br/consulta.html\)](http://sei.mc.gov.br/consulta.html), ou por um processo ao qual o documento enviado seja anexado.

#### <span id="page-23-0"></span>7.2. Acesso a Processos e Documentos

Já que abordamos o tema das vistas processuais, podemos separar o acesso a processos eletrônicos em duas categorias. O acesso a processos públicos ou ostensivos e o acesso a processos restritos, sobre os quais, por força de previsão legal, incide restrição de acesso.

a. **Processos Públicos**: O acesso a processos públicos pode ser feito por meio da pesquisa de processos públicos do SEI, acessível por meio do link [http://sei.mc.gov.br/consulta.html.](http://sei.mc.gov.br/consulta.html) Nessa pesquisa, pode-se buscar processos, documentos específicos e orientar as buscar por interessados, assinantes, assuntos ou outros campos que auxiliem você a localizar o processo ou documento de seu interesse. Nessa pesquisa poderão ser acessados não apenas o andamento processual como também o conteúdo processual, ou seja, o que for público nesses processos será visível e acessível. Documentos restritos ficarão marcados com uma chave amarela  $\bullet$ . Passar o ponteiro do mouse sobre essa chave exibe a hipótese legal que motivou a restrição.

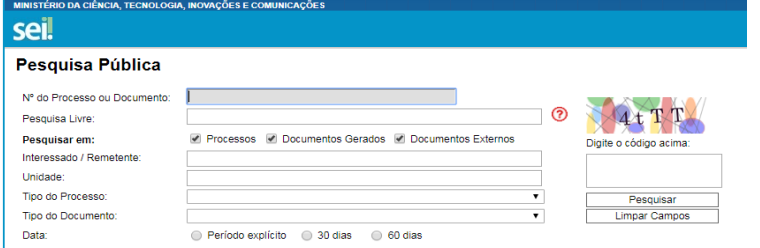

b. **Processos Restritos**: para ter acesso a processos ou documentos com restrição de acesso fundamentada nas prerrogativas da Lei de Acesso à Informação, deve-se realizar um peticionamento para pedido de vistas. Esse peticionamento deve ser direcionado à área "Ouvidoria", Serviço/Categoria "Atendimento ao Público" e Solicitação "Vistas de Processos ou Documentos". Quando atendido o pedido, as vistas processuais serão concedidas diretamente no SEI, por meio de acesso externo, em que você receberá, no endereço eletrônico cadastrado no CADSEI, um link para acessar o processo ao qual pediu vistas. Será necessário que você faça seu login na área de usuários externos do SEI para acessar o documento, uma vez que o acesso é concedido no próprio SEI, não existindo acesso a documentos ou processos no CADSEI. Ao acessar a tela do SEI, os documentos que puderem ser visualizados estarão listados em formato de link.

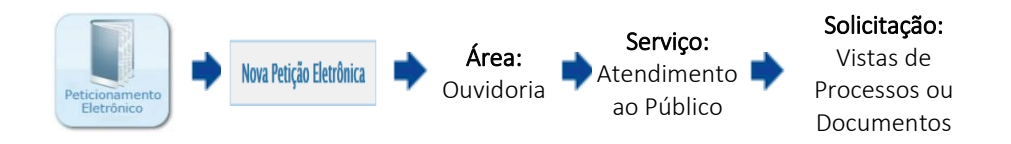

c. **Assinatura de Documento**: Podem ocorrer situações em que seja necessário constar a sua assinatura como usuário externo em um documento gerado no SEI-MCTIC. Nesses casos, você receberá, da mesma forma, no endereço eletrônico cadastrado no CADSEI, um link

para acessar o processo ao qual pediu vistas. Será necessário que você faça seu login na área de usuários externos do SEI para acessar o documento, uma vez que o acesso é concedido no próprio SEI, não existindo acesso a documentos ou processos no CADSEI. Ao lado do documento em que for necessária sua assinatura, constará um ícone em formato de caneta (  $\bullet$ ). Ao clicar nesse ícone, será solicitada novamente a sua senha de acesso. Basta digitá-la e pressionar Enter para assinar o documento.

## <span id="page-24-0"></span>8. Suporte ao Usuário

# <span id="page-24-1"></span>8.1.Quem pode cadastrar Pessoa Jurídica?

No CADSEI, o usuário externo pode cadastrar Pessoas Jurídicas para peticionar em nome delas ou outorgar e receber procurações, que permitem que um usuário peticione em nome de outro, desde que devidamente habilitado.

O cadastro da Pessoa Jurídica somente poderá ser realizado pelo responsável legal da entidade (Pessoa Jurídica) junto à Receita Federal, tal conferência é realizada automaticamente pelo sistema.

O usuário deverá entrar em contato com a Receita e verificar se as informações referentes à composição societária e outros dados cadastrais da Pessoa Jurídica estão corretos e atualizados no órgão.

Caso a situação esteja regular na Receita Federal, tente novamente cadastrar sua empresa. O primeiro acesso pode ter encontrado um dado desatualizado no banco de dados acessado pelo sistema, e sua tentativa de cadastro forçou a atualização do dado junto à Receita. Se, mesmo após nova tentativa o erro persistir, entre em contato com a Ouvidoria do MCTIC por meio do [Sistema E-](https://sistema.ouvidorias.gov.br/)[Ouv,](https://sistema.ouvidorias.gov.br/) para que possamos analisar a situação.

## <span id="page-25-0"></span>8.2. Como recupero minha senha?

No próprio CADSEI, na parte de baixo da tela inicial, logo ao lado do botão Cadastrar-se há um link em que você deve clicar, chamado Recuperar Senha, destacado em vermelho na tela abaixo. O CADSEI solicitará 3 (três dados):

- O seu CPF;
- O endereço de e-mail que você cadastrou; e
- A sua data de nascimento.

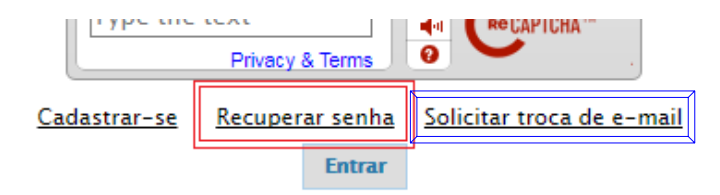

## <span id="page-25-1"></span>8.3. Como altero o e-mail que cadastrei no meu cadastro de Pessoa Física?

No próprio CADSEI, na parte de baixo da tela, logo ao lado do link Recuperar Senha, há um link em que você deve clicar, chamado Solicitar troca de e-mail, destacado em azul na tela acima: O CADSEI solicitará 5 (cinco dados):

- O seu CPF;
- A sua data de nascimento;
- O e-mail cadastrado que deseja alterar;
- O e-mail novo que deseja que fique cadastrado; e
- Um documento de identificação (*upload*)

# <span id="page-25-2"></span>8.4. Como ocorre a alteração do Responsável Legal da Pessoa Jurídica?

De forma automática, conforme esse dado é alterado junto à Receita Federal. Caso a PJ em questão já esteja cadastrada na base do CADSEI e não apareça na lista de PJs do novo responsável legal (estando este já devidamente cadastrado no CADSEI), basta que ele proceda como se fosse cadastrar uma nova PJ, clicando em **Nova PJ** na tela de Pessoas Jurídicas e informando o número do CNPJ.

## <span id="page-25-3"></span>8.5. Como consultar um Processo?

O MCTIC disponibiliza ao usuário externo duas opções para Consulta de Processos:

a) O Sistema de Pesquisa Pública, já mencionado acima, ou...

Por mejo desta ferramenta, o interessado poderá consultar o conteúdo e os andamentos dos Processos Públicos através desta funcionalidade, bastando inserir o número do processo ou qualquer conteúdo textual que ele contenha.

A pesquisa se restringe aos processos que já estejam na base de dados do SEI, e pode ser acessada clicando no botão ao lado. Nos casos de processos ainda não digitalizados o usuário poderá utilizar o Sistema de Consulta de Andamento Processual.

Para consultar um processo basta clicar em:

26

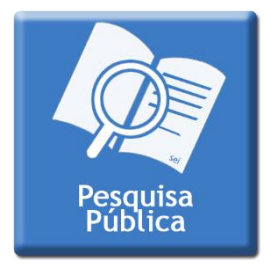

Ou pela URL [sei.mc.gov.br/consulta.html](file://///BlocoR/DEPARTAMENTOS/CGGI/COORG/CADSEI/2017/Manuais/sei.mc.gov.br/consulta.html)

b) ... o Sistema de Consulta de Andamento Processual - SCP, Nos casos l de processos ainda não digitalizados.

O interessado pode acompanhar os andamentos de processos cuja última tramitação tenha ocorrido no CPROD – Controle de Processos e Documentos, sistema usado para controle dos trâmites processuais antes do início da utilização do SEI, em abril de 2014.

Para consultar um processo basta clicar em:

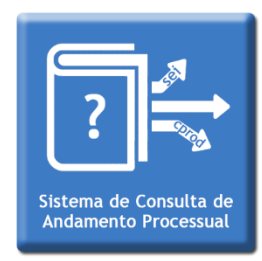

Ou pela URL [http://sistema.mc.gov.br/SCPWeb](http://sistema.mc.gov.br/SCPWeb/pages/externo/consultar-processo.jsf)

**Importante**: Para visualizar Processos Restritos, o interessado deverá solicitar vista processual por meio do sistema [CADSEI:](http://sistema.mc.gov.br/CADSEIWeb/pages/externo/SisCADSEI.jsf)

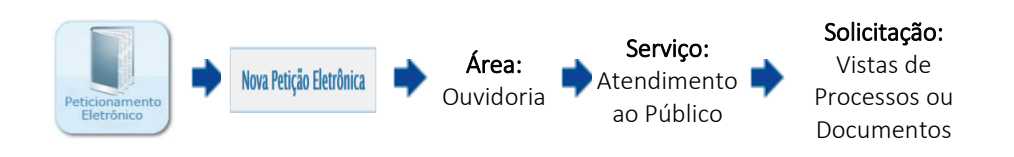

# <span id="page-26-0"></span>8.6. Como posso solicitar suporte ao MCTIC?

<span id="page-26-1"></span>Aos usuários externos que precisem realizar solicitações, reclamações, elogios, sugestões ou denúncias sobre o CADSEI e o SEI, basta entrar em contato com o Ministério da Ciência, Tecnologia, Inovações e Comunicações por meio do Sistema de Ouvidorias do Poder Executivo Federal, [o e-OUV.](http://sistema.ouvidorias.gov.br/publico/Manifestacao/RegistrarManifestacao.aspx)

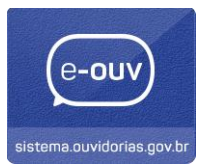

Acessando o endereço eletrônico do e-Ouv [\(http://sistema.ouvidoria.gov.br\)](http://sistema.ouvidorias.gov.br/publico/Manifestacao/RegistrarManifestacao.aspx), siga os seguintes passos:

Selecione o tipo de manifestação que deseja realizar: Denúncia, Reclamação, Solicitação, Sugestão ou Elogio.

Informe:

- O órgão para o qual deseja enviar a manifestação: MCTIC;
- O assunto sobre o qual deseja falar: Serviços e Sistemas;
- O órgão sobre o qual deseja falar: MCTIC novamente; e

Em seguida, clique em Avancar.

Preencha os dados de identificação solicitados e, mais abaixo na mesma tela, no campo "Descrição", insira os detalhes de sua manifestação, incluindo anexos quando necessário (telas de erro, documentos etc.).

Por fim, clique em "Concluir".

**!** O prazo para resposta é de 20 (vinte) dias, prorrogável por mais 10 (dez) dias, mediante justificativa.

Para mais informações acesse:

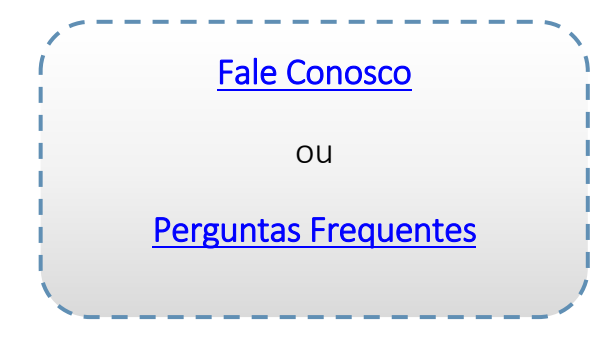

Brasília, julho de 2017.

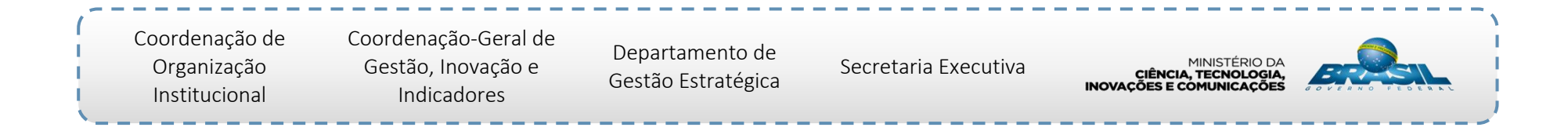